## **How to Delete Transport Loads**

1. Open the Transport Load you wish to delete. Note that you are only allowed to delete Transport Load that is not posted. If the Transport Load is already posted, you will have to [unpost](http://help.irelyserver.com/display/DOC/How+to+Unpost+Invoice) it first.

 $\overline{\mathbf{v}}$ 

2. Click the **Delete toolbar button**. ∧ □ > New Save Refresh Delete Undo Post Print Close Details Diversion Comments Attachments (0) Audit Log (1) Load Schedule Ship Via  $\rightarrow$  Truck  $\overline{\vee}$  Truck No Load Date/Time \* 6/13/2017 04:18 PM Seller \* Truck  $\sim~$  Trailer No Driver  $\qquad \qquad \star$  Jeff the Driver  $\overline{\smash{\triangleright}}$  Transaction TR-361 Receipts X Remove Q, Tax Detail Q, Receipt Detail Q, Vendor Q, Item BB View Filter (F3)  $52$ Origin\* Fuel Supplier Supply Point Bulk Location\* BOL No. Purchase Item<sup>4</sup> Contract Gross Units Net Units Unit Cost Surcharge Freight Rate Tax Group Receipt Link Terminal Marathon Oi... Muncie 0001 - Fort W... 01 TR Item 001 1,000 1,000 1.650000 10.00 % 0.018200 Tax Grou... RL-1  $0 0.000000$  $\circ$  $0.000000$  $1,000.00$  $1,000.00$ 3. Click **Yes** on the confirmation message.

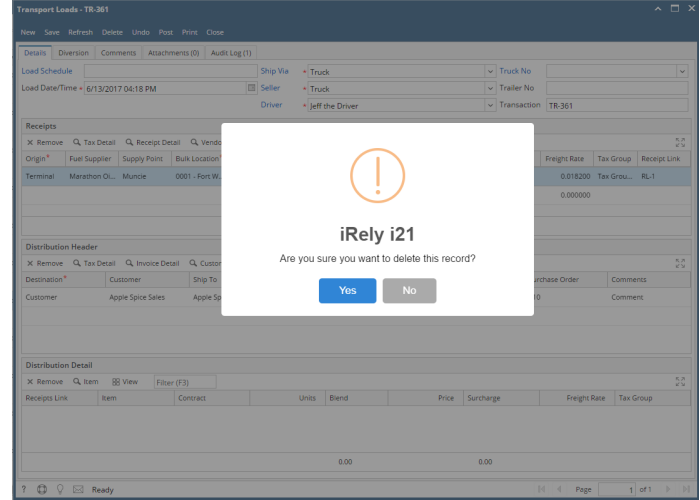

- 1. Open the Transport Load you wish to delete. Note that you are only allowed to delete Transport Load that is not posted. If the Transport Load is already posted, you will have to [unpost](http://help.irelyserver.com/display/DOC/How+to+Unpost+Invoice) it first.
- 2. Click the **Delete toolbar button**.

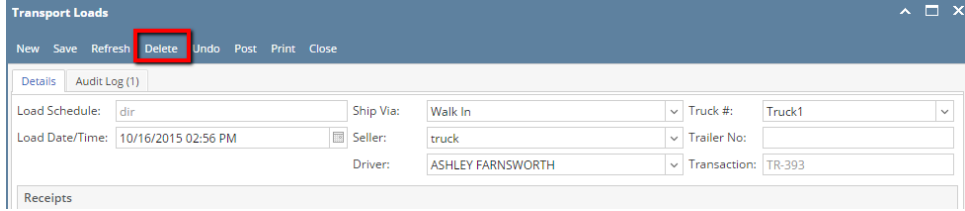

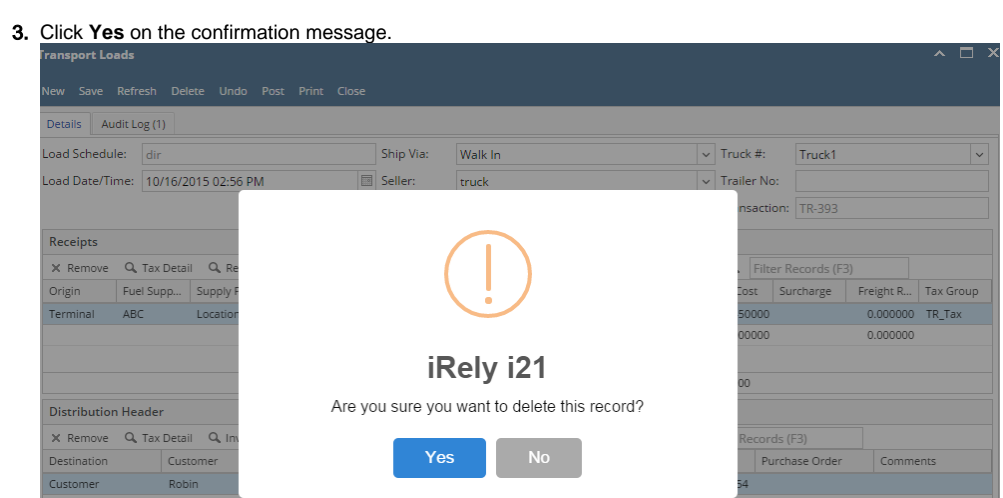